## **Allgemein How can I set up the WebDAV access for my web space under Windows XP ?**

1. In order to use WebDAV for your web space you have to enable the function in the customer center under the menu point "FTP-Accounts".

#### **Guide for Windows XP**

Caution: ServicePack 2 is required at least.

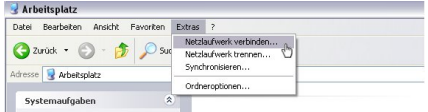

In the following dialogue click the blue "Sign up for online storage or connect to a network server" text:

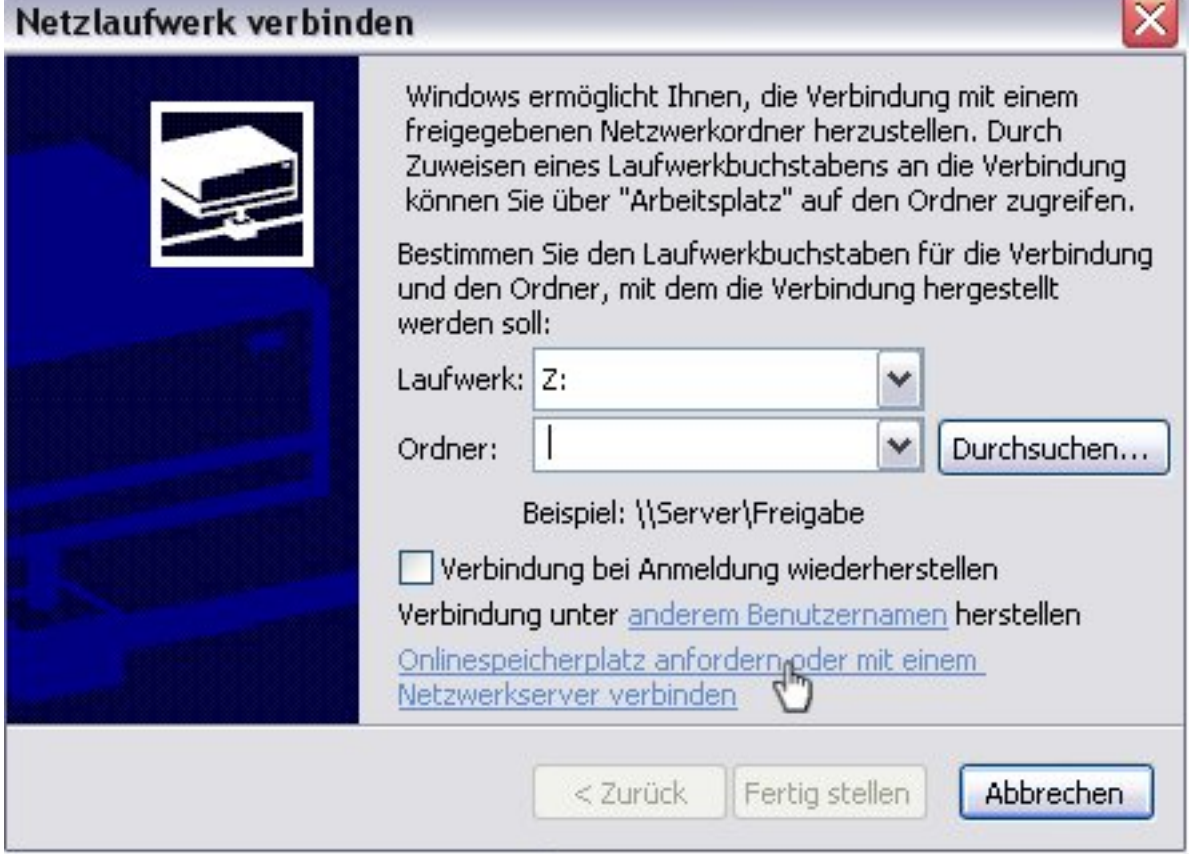

#### Click "Next" in the appearing dialogue

Choose "Connect using a different network resource" and click "Next"

As "Internet or network address" enter the address of the WebDAV access according to the following pattern:

https://<webdavserver>/<FTP-username>/

Page 1 / 6

**(c) 2024 EUserv Internet <support@euserv.de> | 2024-05-02 12:18**

=> These information can be found in the customer center under "FTP-Accounts".

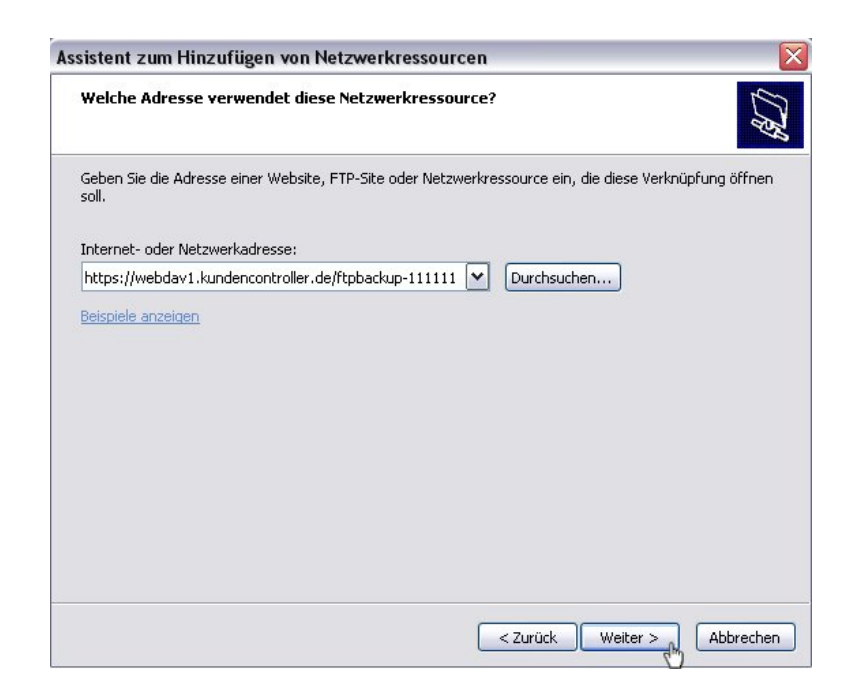

e.g. https://webdav1.kundencontroller.de/ftp1111-11111/

=> In case you are receiving the message that the folder is "iinvalid" this is due to WindowsXP, conduct all updates, reinstall the last ServicePack and try again.

Click "Next".

In the following dialogue enter the FTP username and password and click "OK".

Now name the shared folder (if desired) and click "Next". Click "Finish" finally.

Page 2 / 6

**(c) 2024 EUserv Internet <support@euserv.de> | 2024-05-02 12:18**

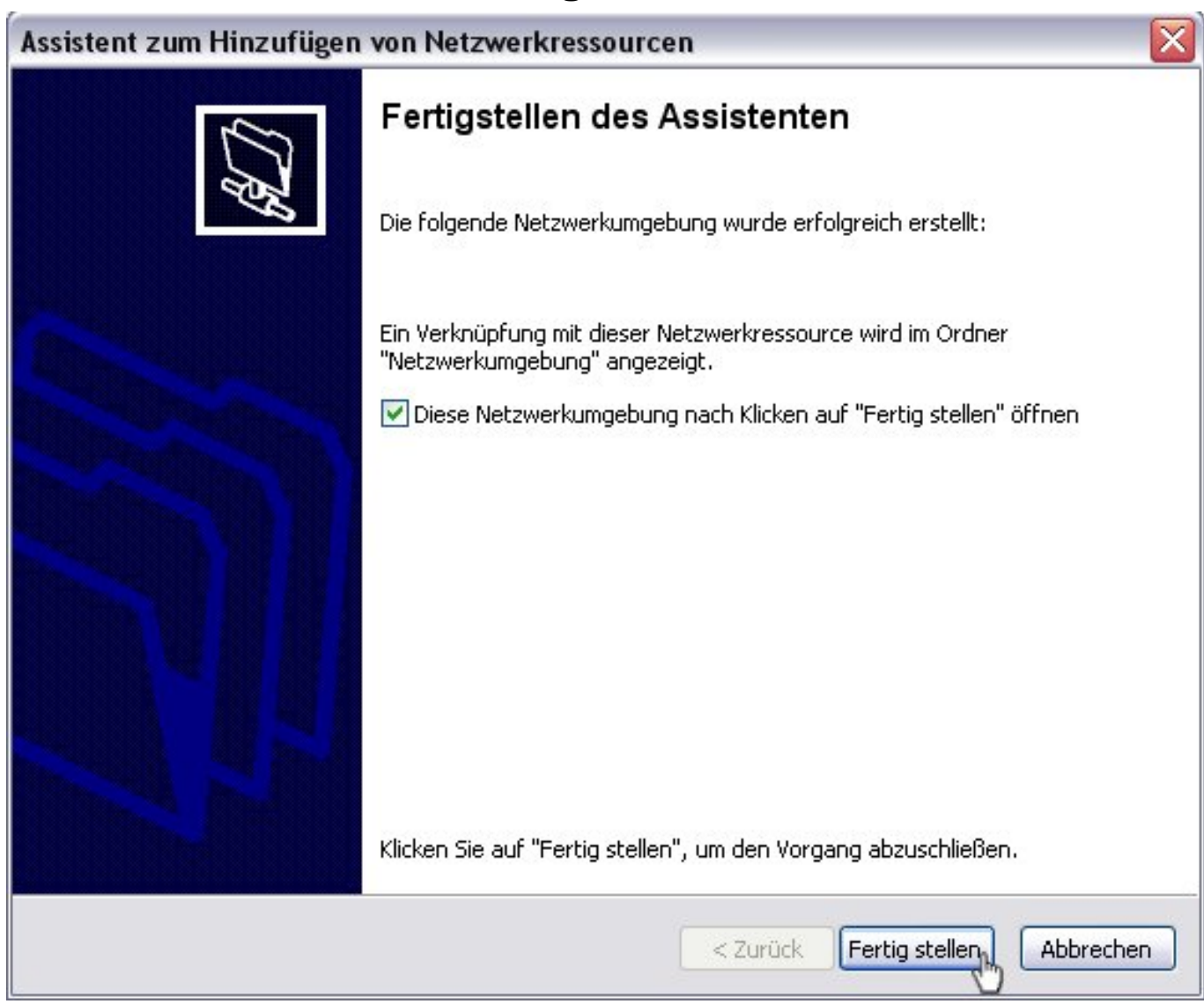

Now you can find and use the folder under "My Network Places". Windows XP doesn't allow assigning the WebDAV access to a drive letter. Moreover dircet opening of files isn't possible. The files have to be copied locally first. This is a restriction of WindowsXP. Starting from Windows Vista these restrictions aren't existent anymore.

**Guide for Windows Vista / Windows 7**

In order to set up theWebDAV access under Windows Vista / Windows 7 proceed as follows.

Open the start menu and click "Computer" or "Network" using the right mouse button. The menu command "Map Network Drive" appears.

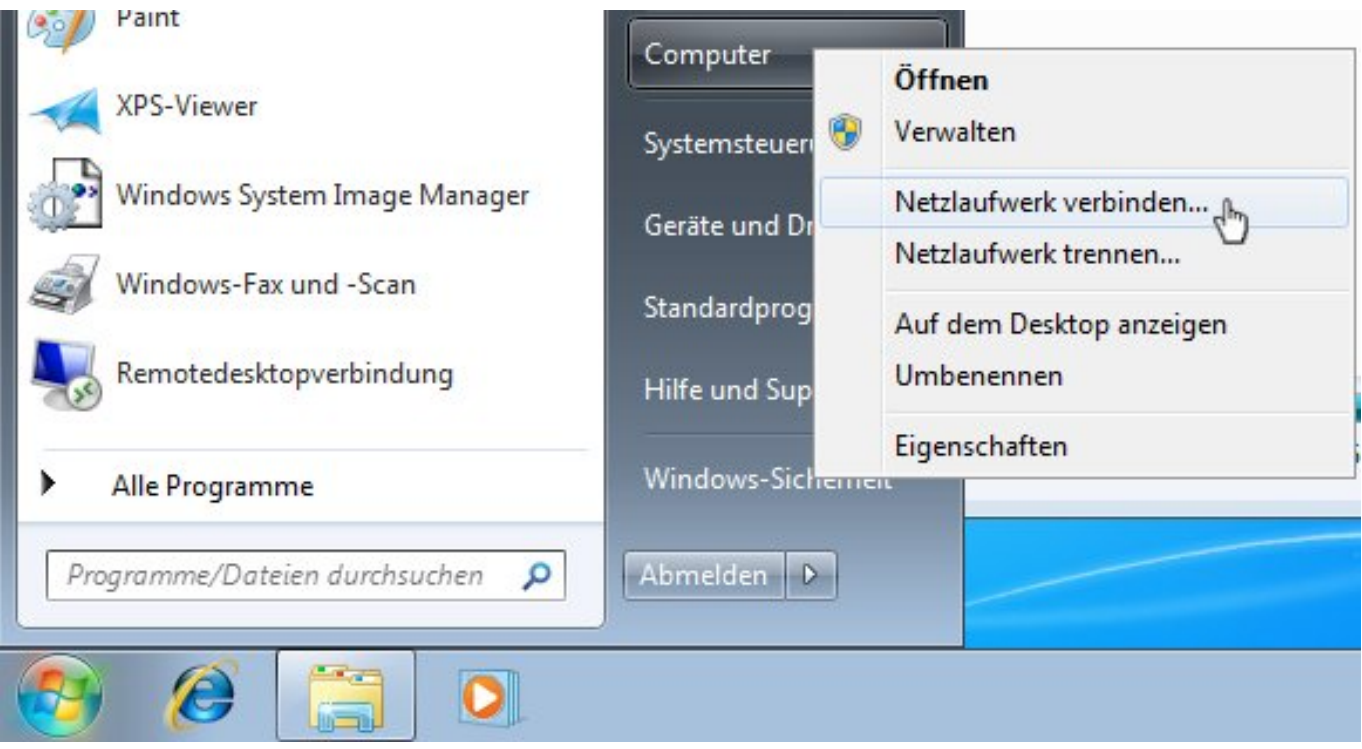

You will see a dialogue where you have to enter the address of the WebDAV server.

Select a vacant drive letter and enter the WebDAV address under "Folder" according to the following pattern:

https://<webdavserver>/<FTP-username>/

=> This information can be found in the customer center under "FTP accounts"

e.g. https://webdav1.kundencontroller.de/ftp1111-11111/

Click "Connect using a different user name" and enter the FTP username and password from the customer center. Click

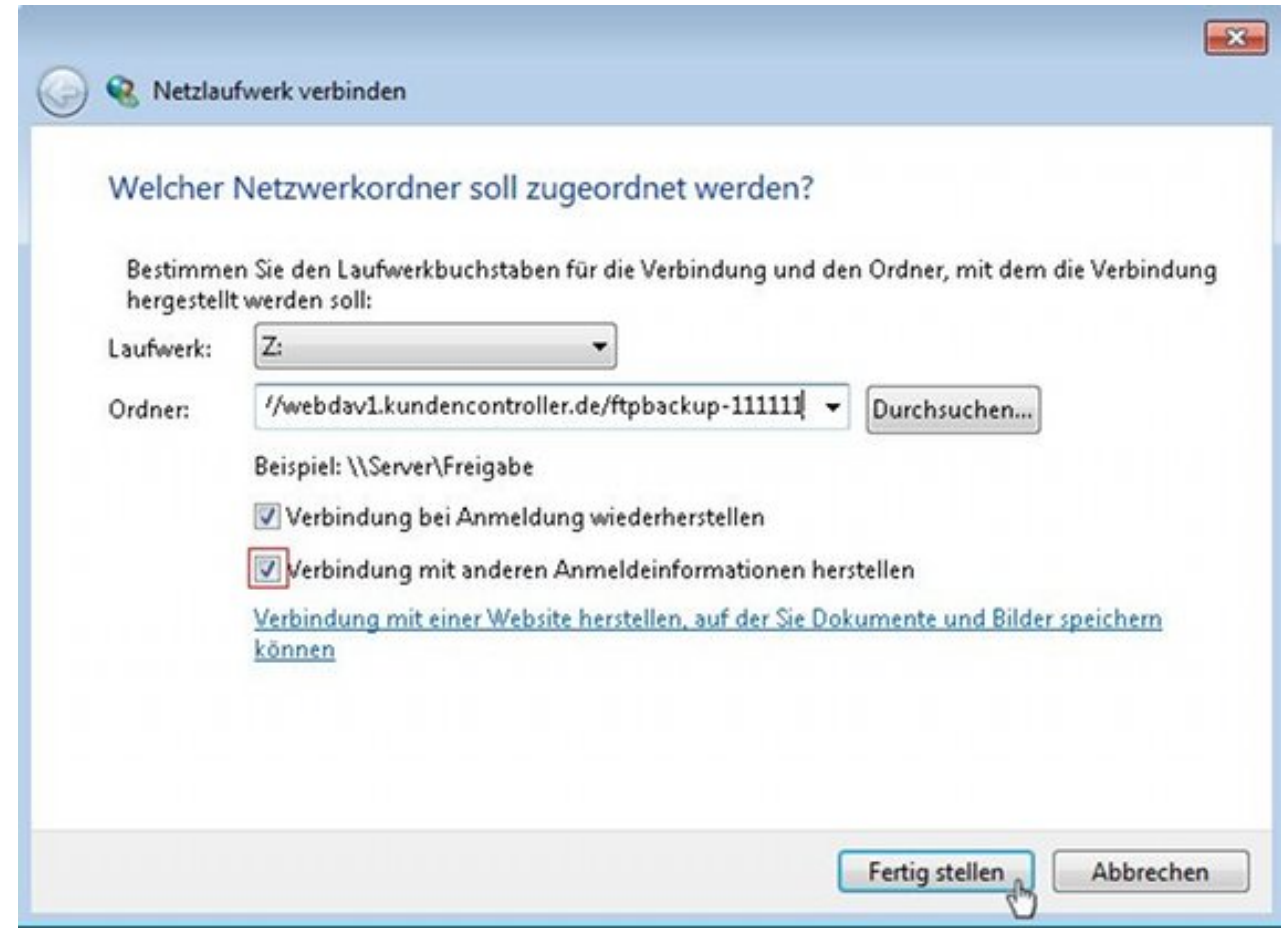

"Finish".

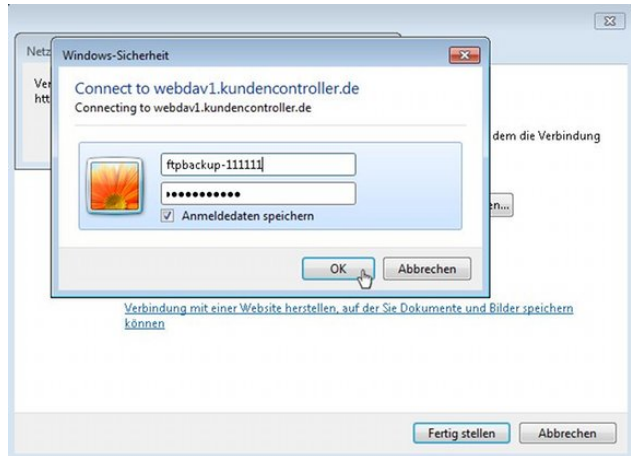

Enter the corresponding access data again in the appearing window.

Now the content of your web space should be visible as a drive in the Windows Explorer.

Unique solution ID: #1463 Author: EUserv Support Last update: 2012-07-18 08:15